## **Sharefile Upload Info**

https://circletax.sharefile.com

Log into your account with your email and password (you created the password, so if you don't remember it please select forgot password and reset it).

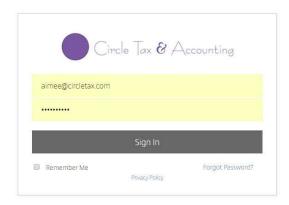

When you first log in you should see a folder with your name on it. Click on it to open the folder.

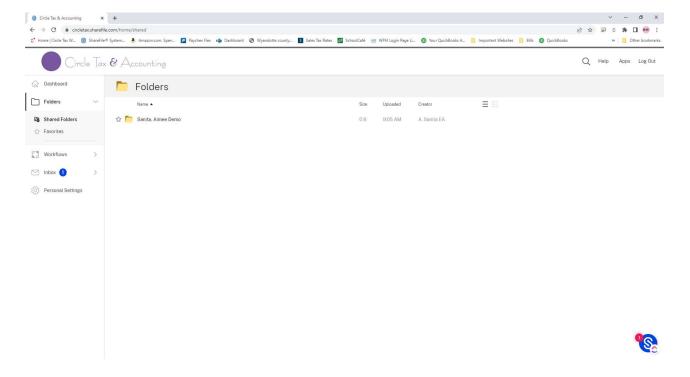

You will see a screen with several folders (this is a template, so even if you haven't been a client since 2012 you will still have all these folders).

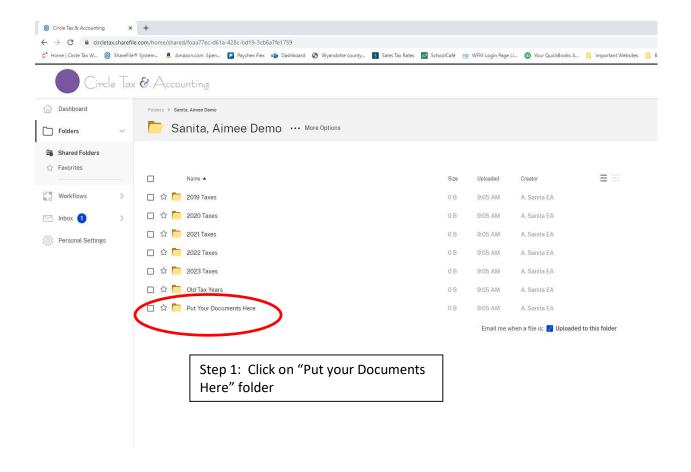

Once in the folder you can upload files. Click on the Blue Circle with the + Sign in the righthand cornerand select Upload.

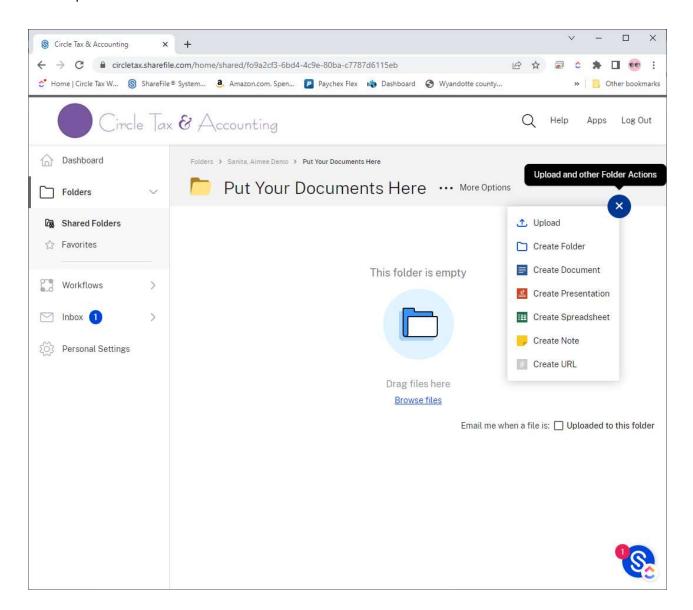

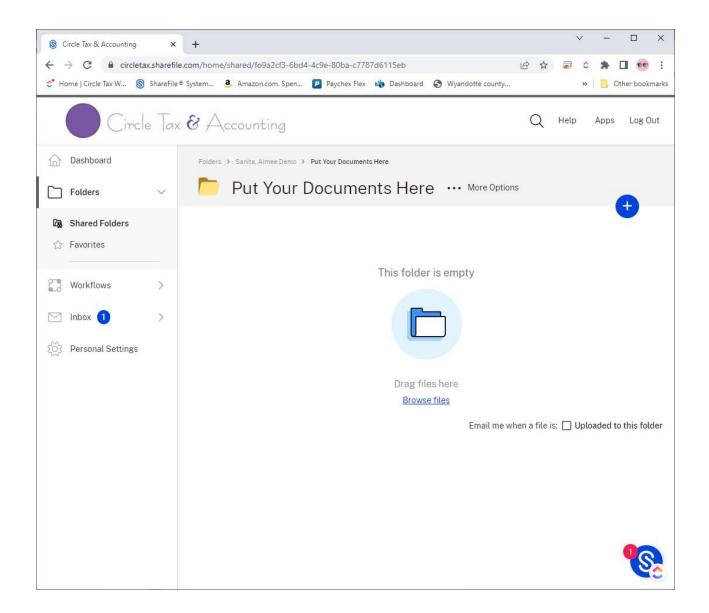

You can simply drag files from another folder on the screen & drop them in the box. Or select "Browse files" and find the files you want to upload from your computer.

Once you selected the files make sure to click upload

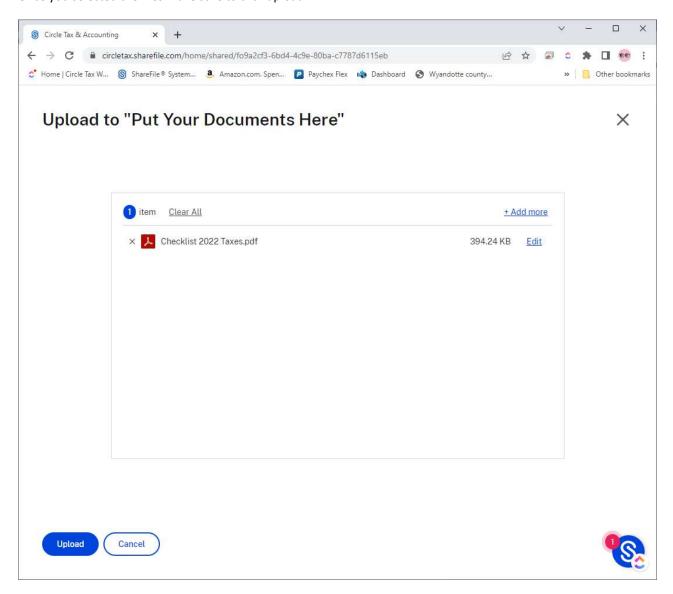

<sup>\*\*</sup>Please note we run windows based computers. We can open PDFs, jpegs, and Office documents. We can't however open Mac documents. If you have a Mac program (like pages or numbers files) please convert the file to either PDF or office file type (word or excel).

You should now see the documents you have loaded. If you need to load additional documents click the "+" again and repeat the process.

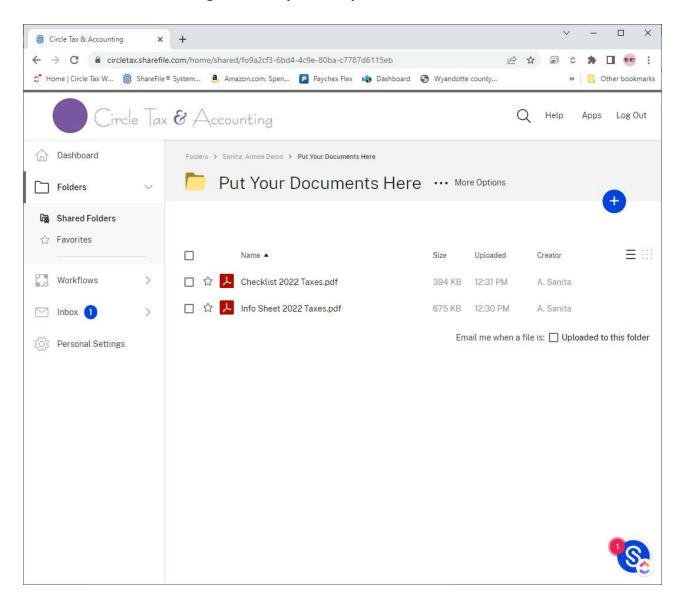

There is an option that says, "Create Note" that you can also use if you have something you need to add to the file but don't have a document. For example, if you normally give me a mileage number, instead of emailing it you can click Create Note and put it in your file.

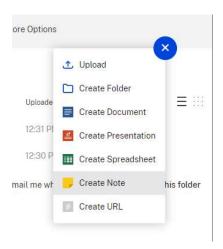

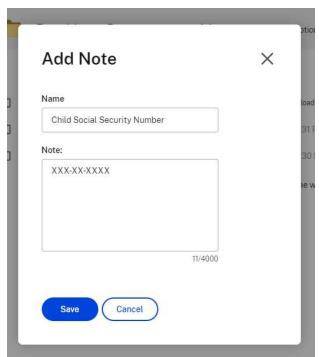

Confirm everything you need to load is showing up in the window. Once everything is loaded you can click Log Out at the top and close the internet window.

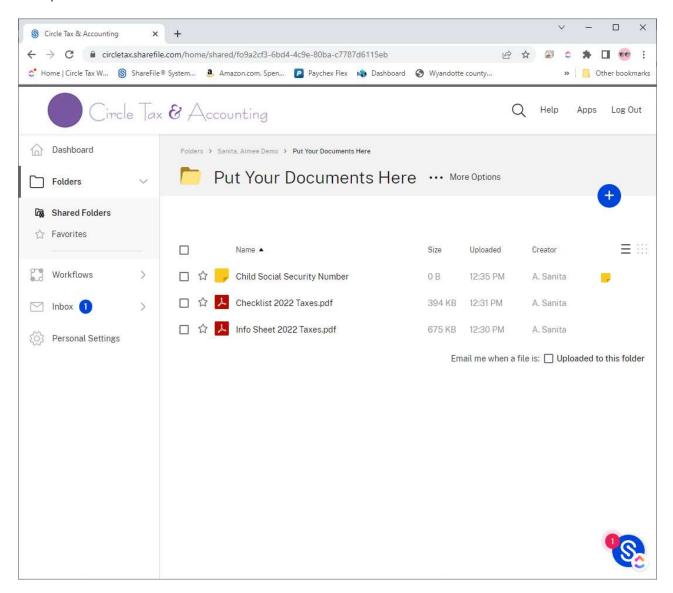